# **Amplifon Hearing Health Care**

### **Myamplifonusa.com Quick Guide**

**Miracle-Ear**

**July, 2016**

## **M**mplifon Health Care

#### Myamplifonusa.comUserGuide

The Myamplifonusa.com system was created to give you easy access to view Amplifon referrals, create appointments and enter hearing aid sales for patients referred to your location. This User Guide will walk you through the steps necessary to process all Amplifon sales and ensure timely reimbursement and accurate reports.

#### **Overview of the steps to process Amplifon Referrals and Sales**

#### Referral Process

- 1. Patient contacts Amplifon to find the nearest location. The Amplifon Patient Care Advocate registers the patient into the Myamplifonusa.com system and the clinic is notified of the referral via email.
- 2. Provider logs into [www.myamplifonusa.com](http://www.myamplifonusa.com/) to access patient information on the dashboard.
- 3. Provider or Front office Assistant contacts the Amplifon patient to make an appointment.

#### Sales Entry Process

- 1. Patient comes in for initial appointment and hearing instruments are recommended.
- 2. Provider logs into the Myamplifonusa.com to enter the Appointment Outcome in the Referrals Tab.
- 3. Provider orders the hearing aids through the manufacturer using the Process Sales PO# and the Amplifon Bill-To # listed in the Amplifon FAQ document on Page 5.
- 4. Provider receives the hearing aids from the manufacturer and makes an appointment for the fitting.
- 5. Patient is fit with hearing aids and a payment is collected from the patient by the location.
- 6. Provider logs into Myamplifonusa.com Dashboard to complete the hearing aid sale, in the Referrals tab.
- 7. Once sale and payment is processed, print the Receipt of Delivery document.
- 8. Provider and Patient sign the Receipt of Delivery document.
- 9. Provider faxes the completed Receipt of Delivery document with manufacturer packing slip to 1-888-844-5713.
- 10. Review the processed sales in the Myamplifonusa.com system.

Please contact Amplifon Client Services at 1-800-920-4327 if you have any questions regarding the Amplifon Process.

#### Myamplifonusa.com Dashboard

The Myamplifonusa.com Dashboard consists of multiple tabs: **Dashboard**:

- 1. Review and process open referrals in the Referral Preview section
- 2. Add Patient Self Referrals
- 3. View Provider Reimbursements (available with special privilege)
- 4. Manage Staff (available with special privilege)

**Referrals**: Review and process open referrals. The Referrals tab contains more detailed information than the Referral Preview Here you can review Price List information, obtain the PO Number, and see specific plan information for the patient

**Activity**: Previously named 'Processed Sales', in the Activity tab you can review all sales processed through Myamplifonusa.com

**Resources**: Previously accessed through the Amplifon Information link, the Resources tab contains all of your user guides, Amplifon Hearing Health Care information, and forms.

**Work Comp**: Access the Work Comp tab to process Workers Compensation requests

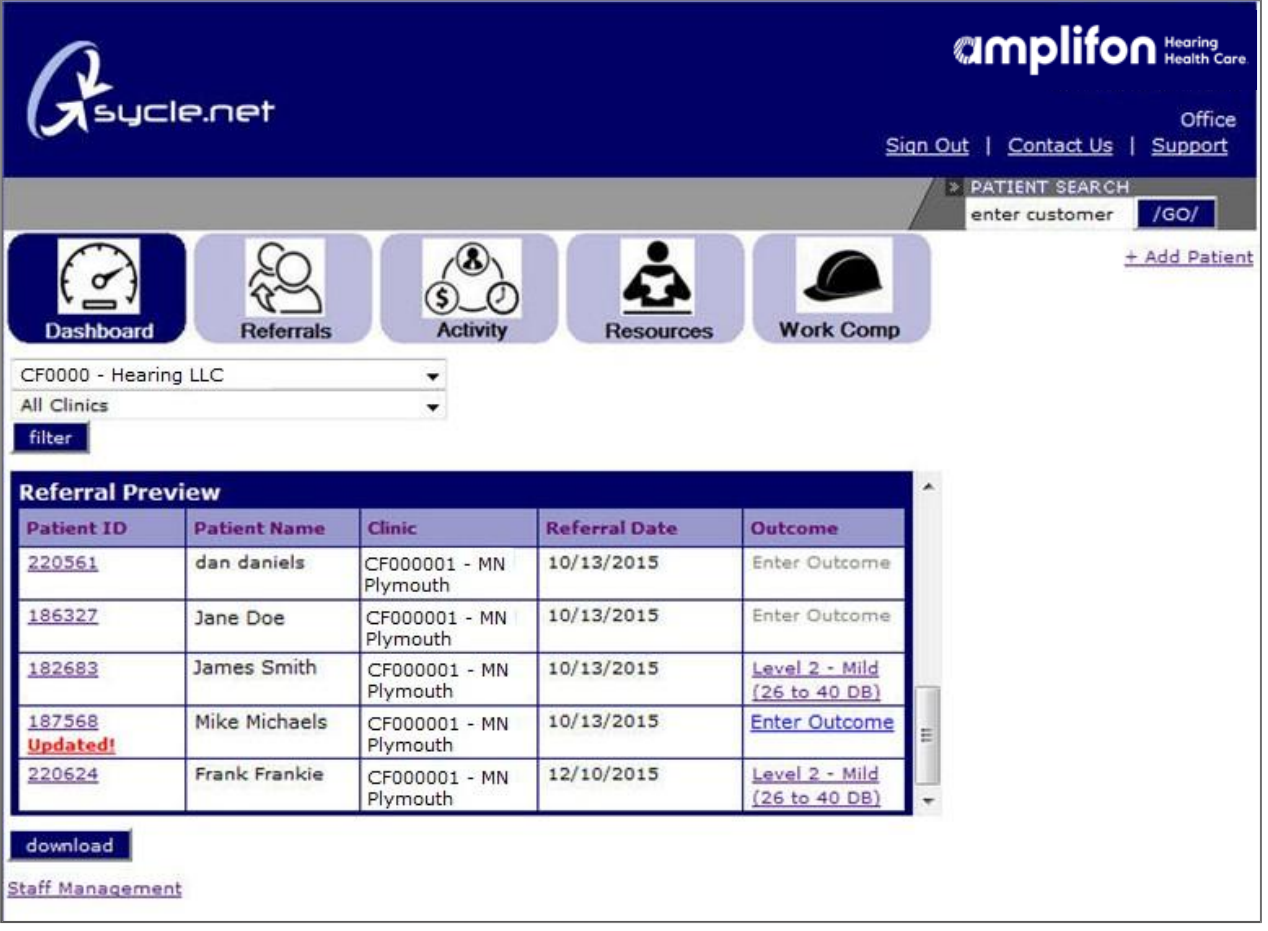

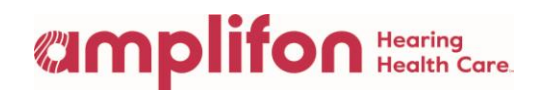

#### Processing Amplifon Referrals

1. Patient contacts Amplifon and the Patient Care Advocate (PCA) directs the patient to the nearest Amplifon Provider. The Amplifon PCA enters the patient's information into the Myamplifonusa.com system and the clinic is notified of the referral via email notification.

**Note**: You may also choose to add patients directly in your Myamplifonusa.com System by using the + Add Patient link in the Dashboard tab.

- When you choose to add a patient as a self referral, Amplifon will be notified by email and verify insurance. The self referred patient will be available to process in Myamplifonusa.com once Amplifon has completed the patient validation process.
- 2. Provider logs into Myamplifonusa.com at [www.myamplifonusa.com](http://www.myamplifonusa.com/) and accesses the Dashboard to view referrals in the Sales to Be Processed list.

Enter your **username** and passwordandclick **Login**.

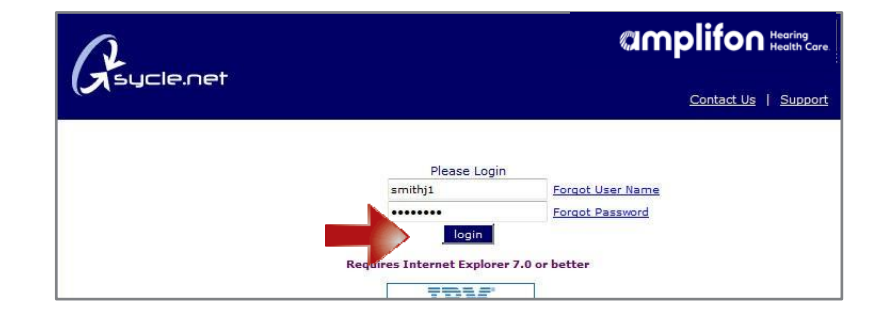

3. When ready to process Amplifon's patient referral, Provider or Front Office Assistant calls the Amplifon patient to make an appointment.

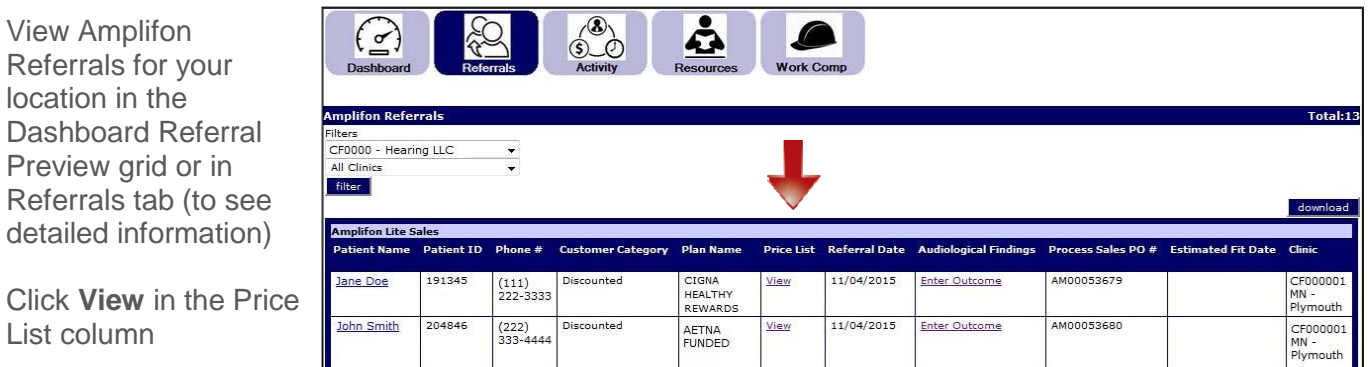

**Note:** We recommend reviewing the insurance information (located in the patient name link to the Customer Summary) and the product Price List associated with the patient's plan.

List column

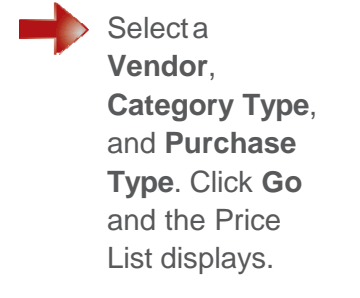

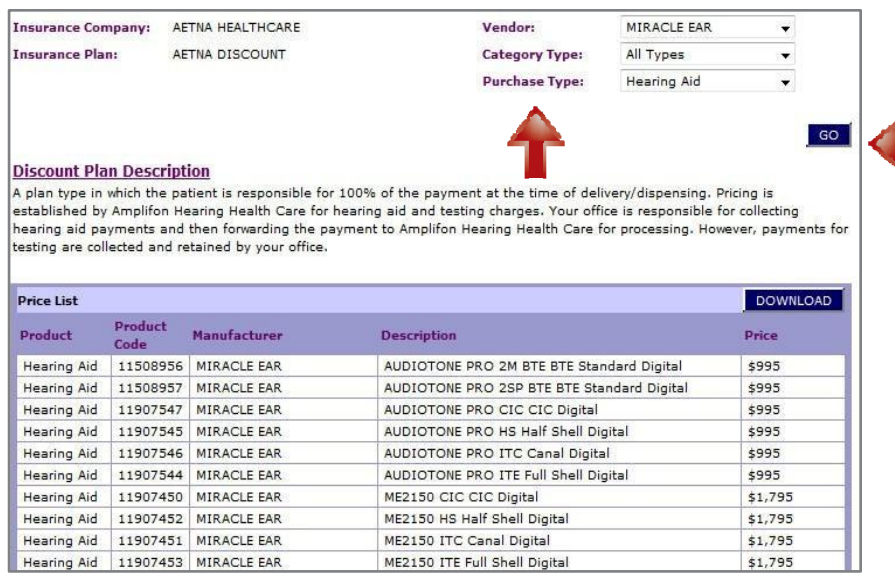

**Note:** The Price List breaks each hearing aid out separately. Each price on this list is per hearing aid.

#### Processing Amplifon Sales

- 1. The patient comes in for the appointment and hearing instruments are recommended.
- 2. Provider logs into the Myamplifonusa.com system. Locate the patient in the **Referral Preview** grid or the **Referrals** tab to enter the outcome of the appointment.

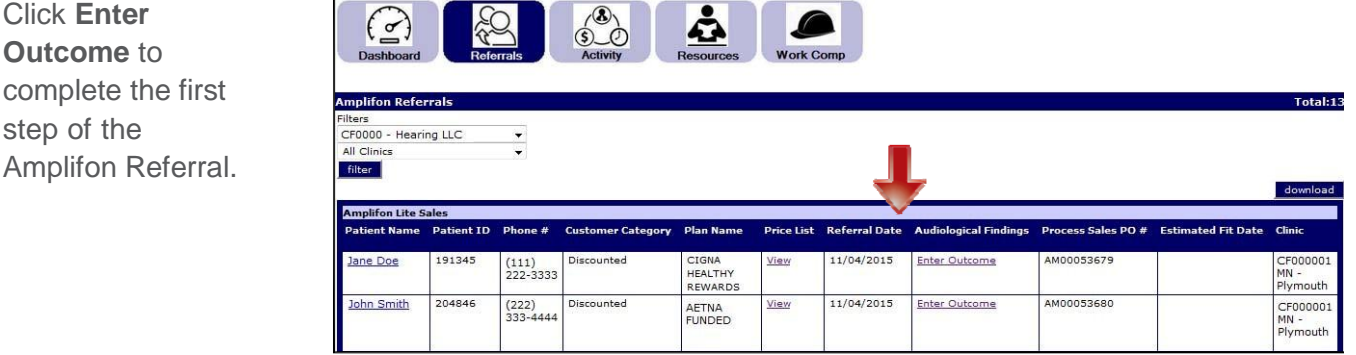

Click **Enter Outcome** to

step of the

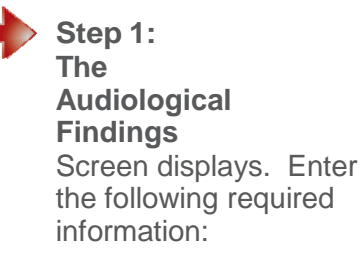

- **First Visit Date**: the datethepatient was first seen for this Amplifon referral.
- **Staff Name**: Provider who saw the patient.
- **Left Loss Level**
- **Right LossLevel**
- **Loss Type**
- **Diagnosis 1**
- **Diagnosis 2**  (if applicable)
- **Estimated Date of Fit**

**Note:** Audiogram can be uploaded in .jpg, .jpeg, .gif, .png and .pdf files. Only files under 5MB are allowed.

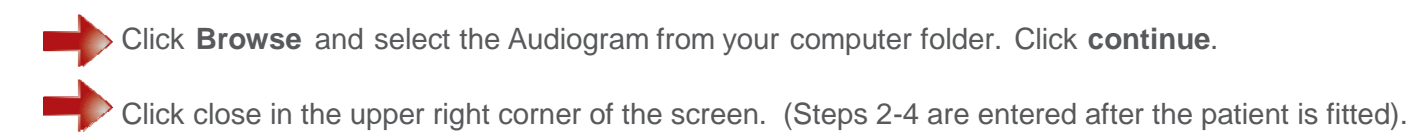

**Note:** At times,Amplifon referrals do not lead to a sale.In this event, select the no sale box and enter the following information:

- **First Visit Date**
- **Left Loss Level**
- **Right Loss Level**

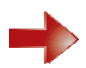

Click **continue**.

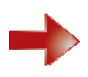

A message displays asking "Are you sure this patient's visit is complete without a sale?" If you continue, this Amplifon Referral will drop off your Referral Preview and Referrals tab list and will appear in the Activity tab in the Myamplifonusa.com No Sale section.

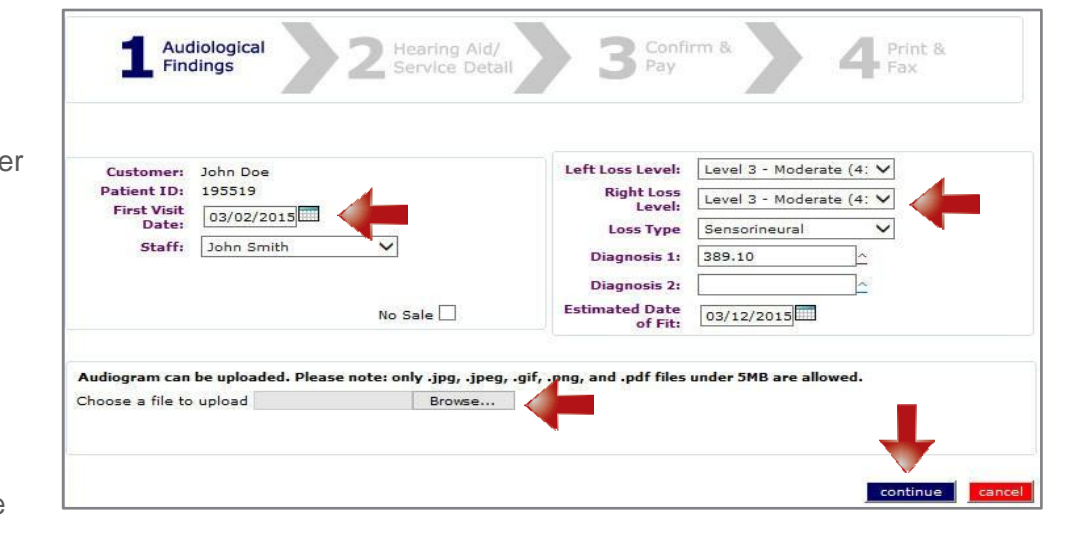

4. Provider orders the hearing aids through the manufacturer using the Process Sales PO# listed on the Dashboard and the Amplifon Bill-To # listed in the Amplifon FAQ document on page 5.

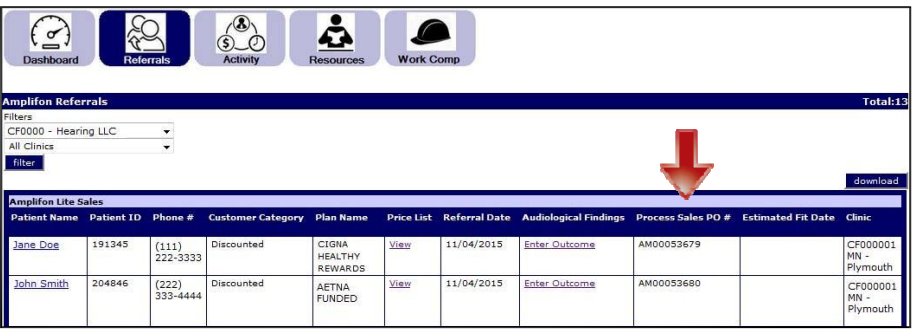

- 5. Patient is fitted with the hearing aids and payment is collected from the patient by the clinic.
- 6. Log into Myamplifonusa.com to complete the hearing aid sale.

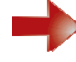

**Locate the Amplifon Referral** inthe Referral Preview or the Referrals tab. Click the **Level of Loss** hyperlink in the Audiological Findings column.

**Step 2: The Hearing Aid/ Service Detail** screen displays.UsingtheAdd Item dropdownmenu,addthe item to this purchase. Select theitemyouaresellingto the patient and click **Add Item.**

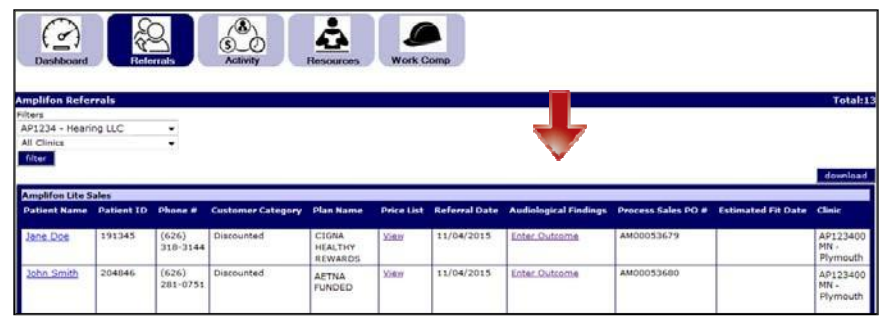

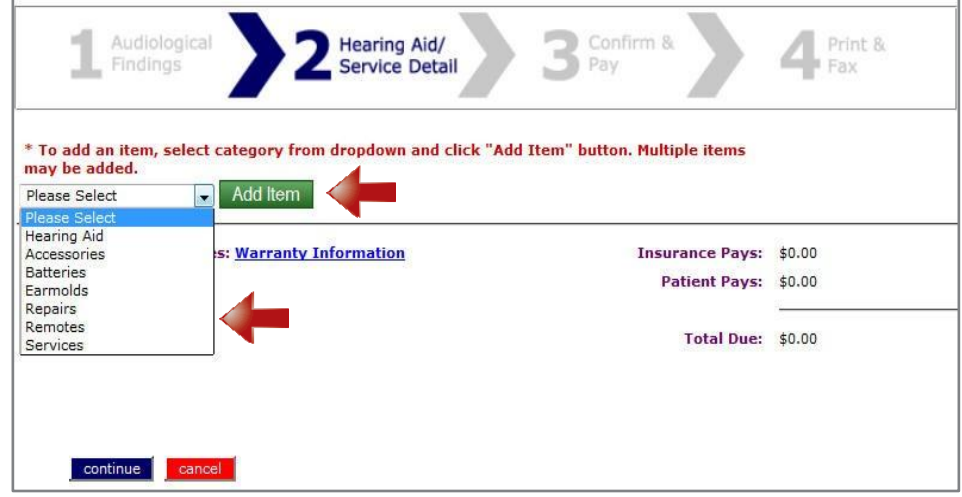

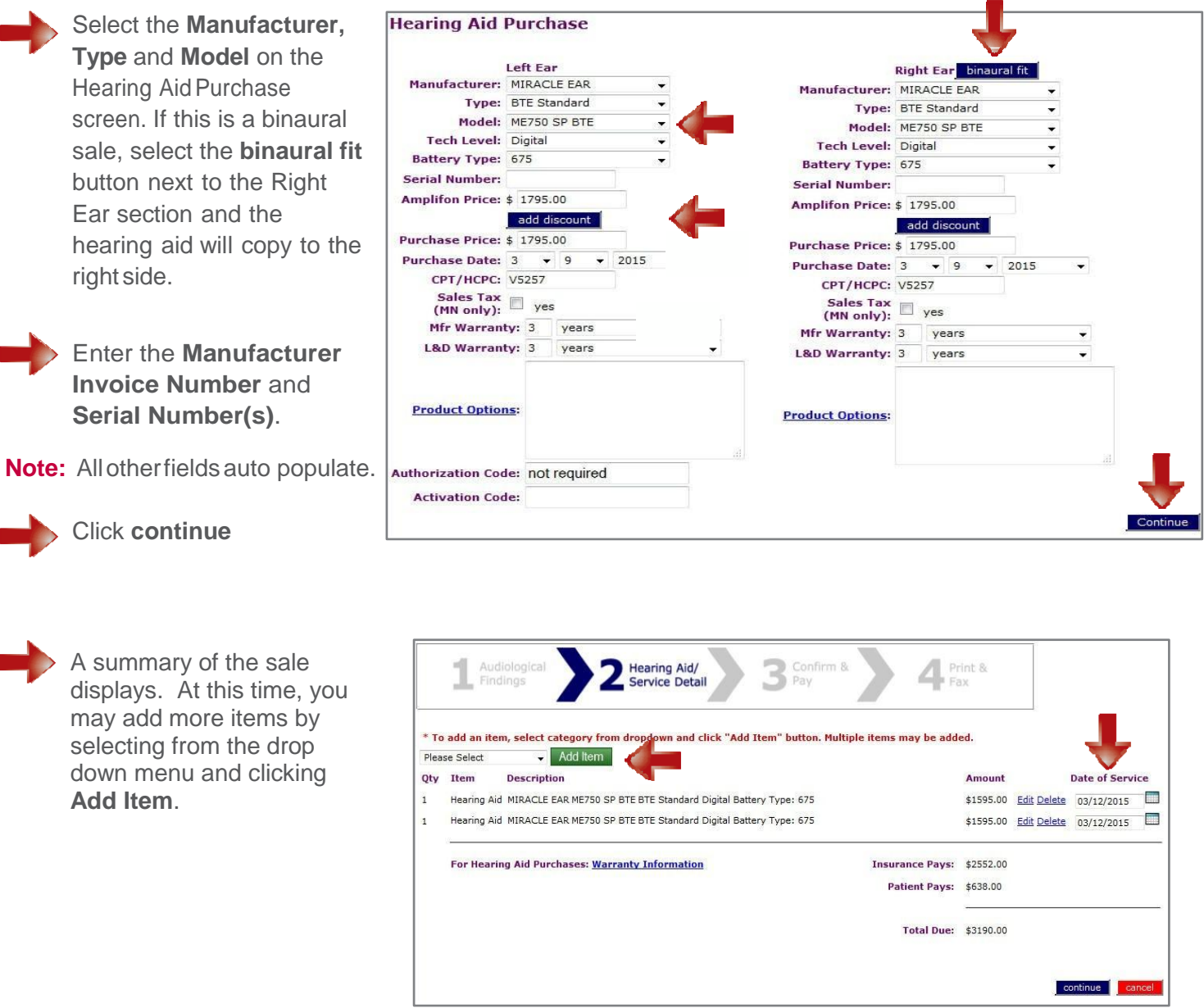

**Note:** Please verify the Date of Service selected. If the date is not correct, you can edit the date by clicking the calendar icon.

- Edit hyperlink allows you to edit the line item.
- Delete hyperlink allows you to delete the line item if you selected it in correctly or need to change the itemforany reason.

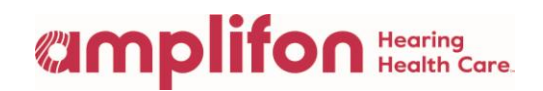

save

#### **Note:** If the sale is for a **Funded patient,** the Calculate Fee Estimate screen displays. Insurance Verification information will populate the appropriate values in the Insurance Pays and Patient Pays fields. This enables you to collect the appropriate Patient Responsibility payment from the patient at time of fitting.

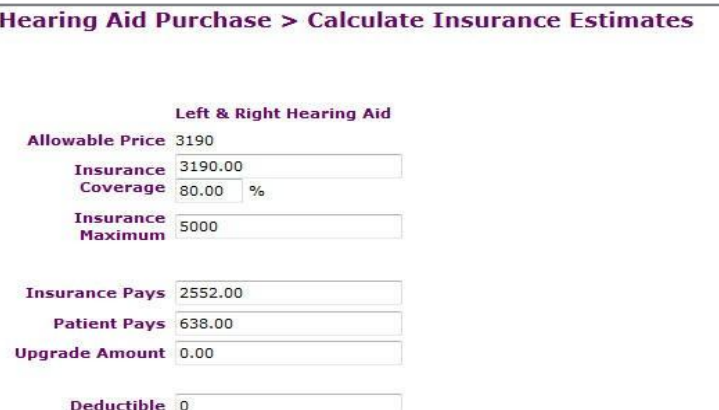

HRA 0

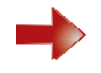

**Step 3: Confirm & Pay** screen displays. Confirm the sale and enter the payment. Make sure all the sales information is correct.

**Note:** Utilize the back button if any sale information is missing or not correctandyouwillbebroughtback to step2whereyoucanmaketheedits and/or enter additional sale information.

**Note:** Youcanalsoreviewthewarranty information on this page, click on the blue Warranty Information hyperlink.

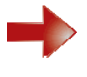

Enter credit card payments directly into the system by clickingthe**add payment** button.

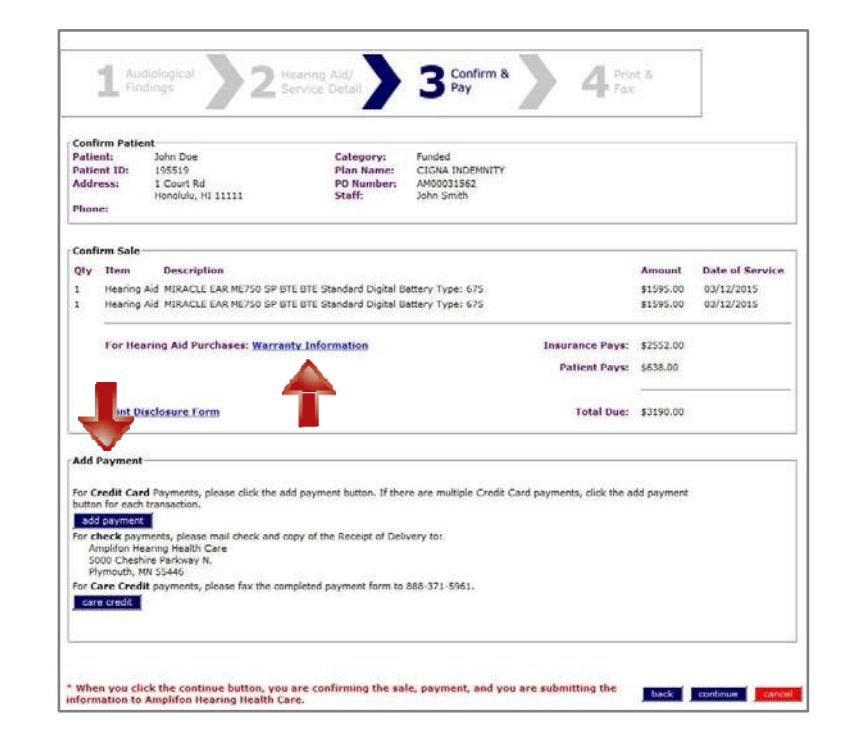

### **UMPlifon** Health Care

Inthe**Add Payment** screen,enterthe following information:

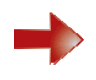

**Payment Type** (Visa, MC, Discover,orAMEX).

**Amount** (payment amount – if payment is the full amount, use the **total amt** button).

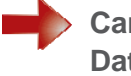

**Card Number, Expiration Date, CCV #** (3 digit number on the backofthe patient's credit card)**.**

• Do not make changes to any pre-populateddatefield.

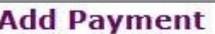

For check payments, please fax the Receipt of Delivery to 1-888-844-5713 and mail check and a copy of the Receipt of Delivery to Amplifon Hearing Health Care 5000 Cheshire Parkway Plymouth, MN 55446. If you have questions, please call 1,800,920,4327

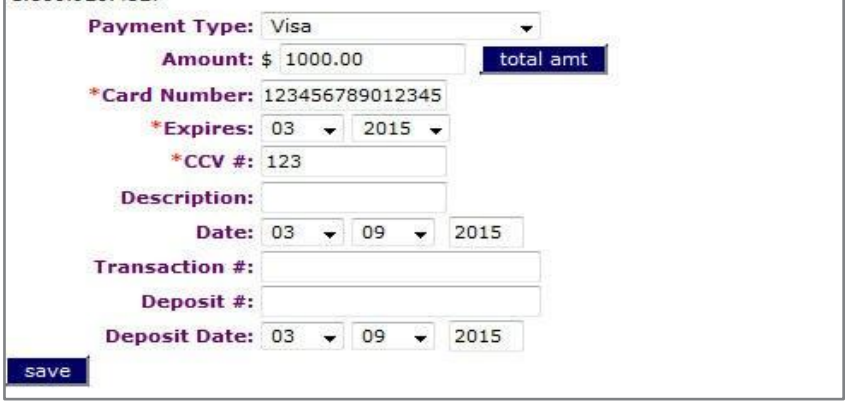

**Note:** If therearemultiple Credit Card payments,Click**Add Payment** foreach separate transaction.

**Note:** Check and CareCredit payments are sent to Amplifon for processing.

- For Check payments, please mail check and copy of Receipt of Delivery to: Amplifon Hearing HealthCare 5000 Cheshire Parkway N Plymouth, MN55446
- ForCareCredit payments pleasefax the completed paymentform to 1-888-371-5961.
- 7. Oncethe sale and payment is processed, printthe Receipt of Delivery document.

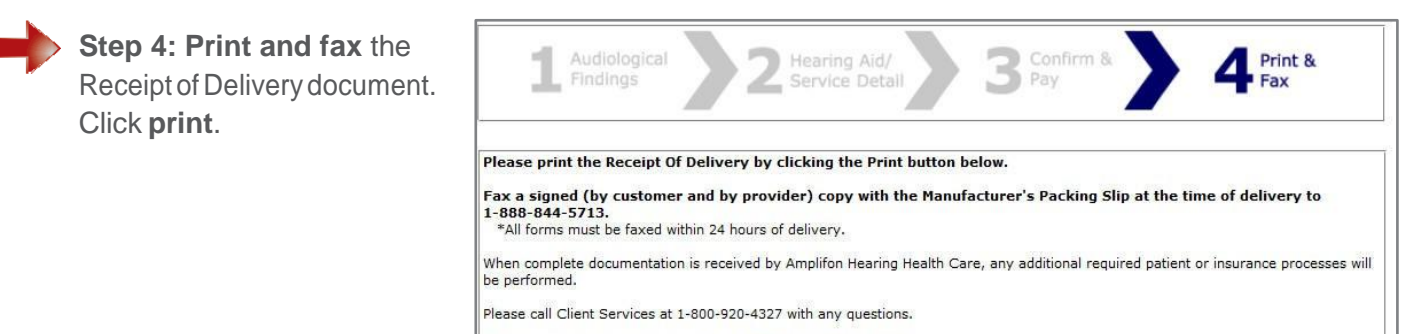

Thank you for your participation with Amplifon Hearing Health Care.

print clo

#### **Provider and Patient sign** the Receipt of Delivery document.

Confirm all information is correct.

Reviewterms and conditions with the patient.

Provider and patient sign and date the contract, and fax to Amplifon using fax number at bottom of document.

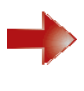

Copyofthesigneddocument should be given to the patient atthetimeofdelivery.

**Note:** Batterysales will be shipped to the patient byAmplifonandthey will receive them within two weeks of the Date of Service.

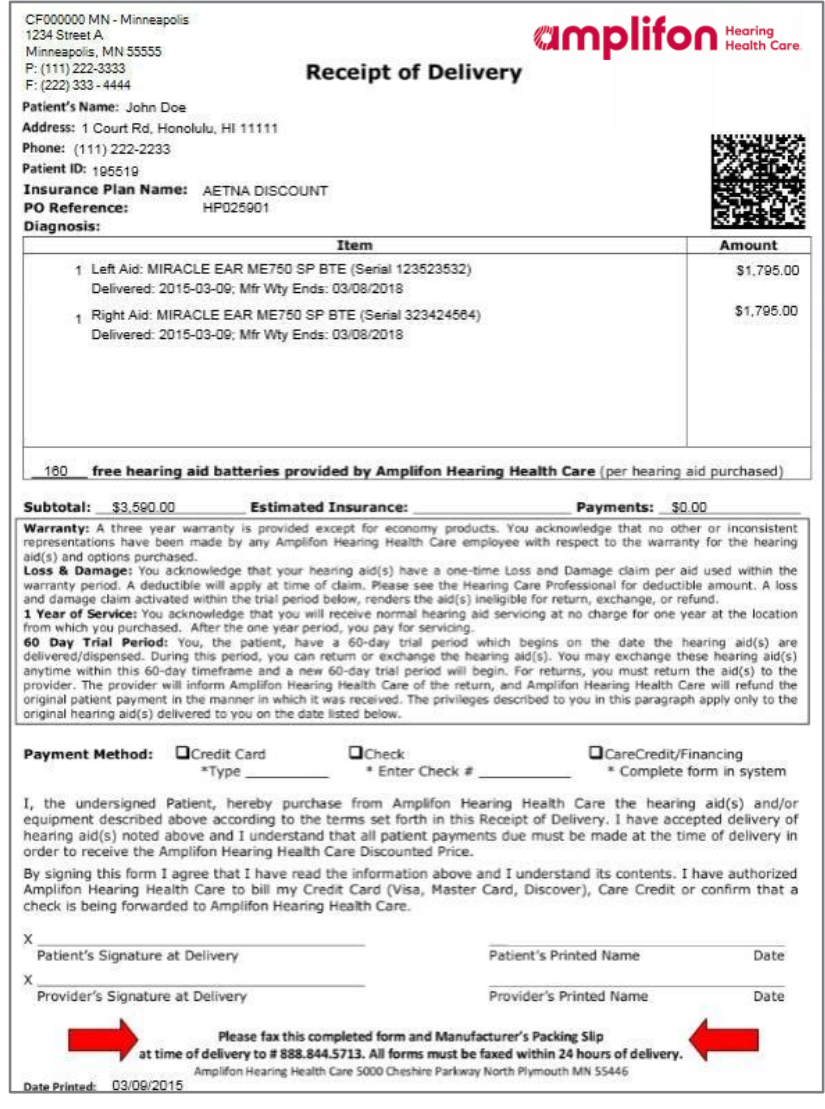

8. Providerfaxes the completed Receipt of Delivery document with manufacturer packing slip to 1-888-844-5713. Once a sale is processed in the Myamplifonusa.com system, it moves to the Activity tab.

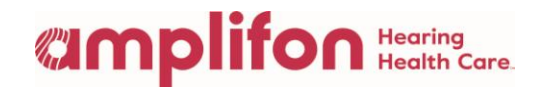

The Activity tab consists of three sections:

- 1. **Myamplifonusa.com Sales**: Amplifon referrals where the sale has been entered by the location
- 2. **Myamplifonusa.com – NO SALES**: Amplifon referrals not resulting in sales
- 3. **Sales Entered by Amplifon**: Amplifon referrals completed by Amplifon Hearing Health Care

**Note:** In the Activity tab, you can review the Customer Summary, Price List, print another copy of the Receipt of Delivery, add additional payments, and download the results to Excel for Reporting purposes.

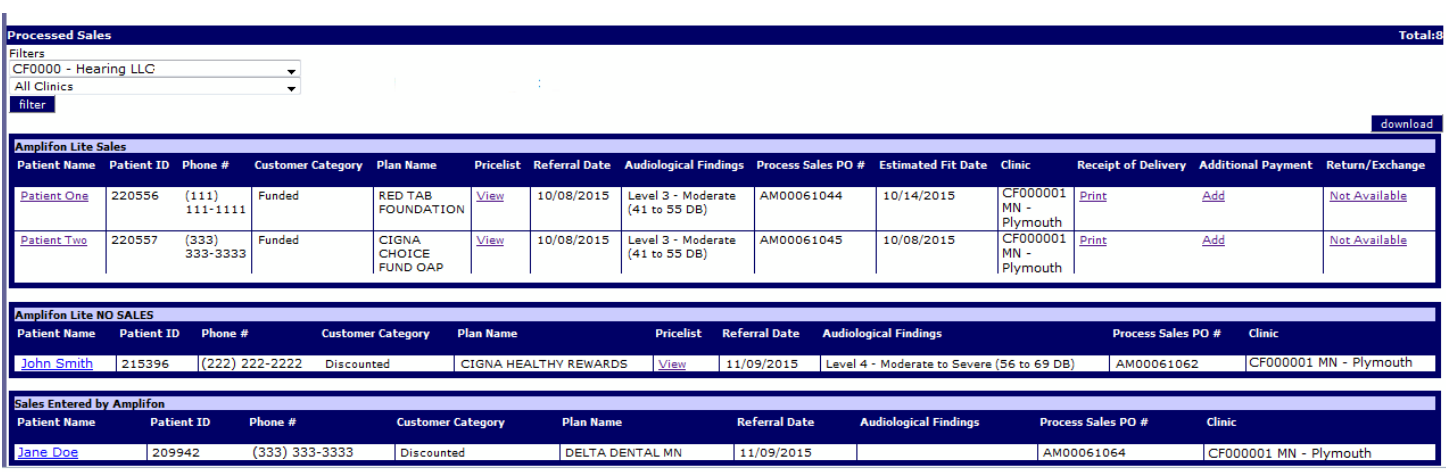

For questions on Amplifon's Policies and Procedures, please contact Amplifon Client Services at **1-800-920-4327**